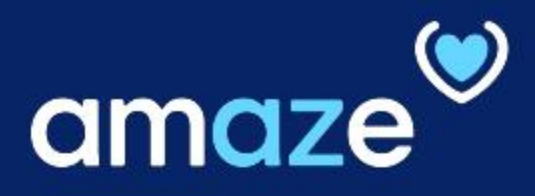

# CASE MANAGEMENT REFERENCE GUIDE

**From A to Z**, improving operational efficiency to delivering optimal care to patients

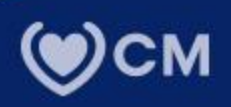

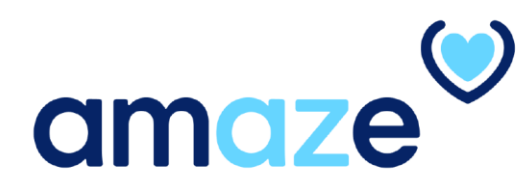

AMAZE Web for Case Management, is a CareMore application to help Case Managers process information post hospital discharge. For service encounters submitted via AMAZE, this portal provides a way to upload documentation from the hospital Electronic Medical Record (EMR) to CareMore source systems. The information gathered here supports the downstream coding and billing process for hospital encounters. This portal will benefit the Case Management team to streamline their current manual process as well as, reduce duplication of efforts.

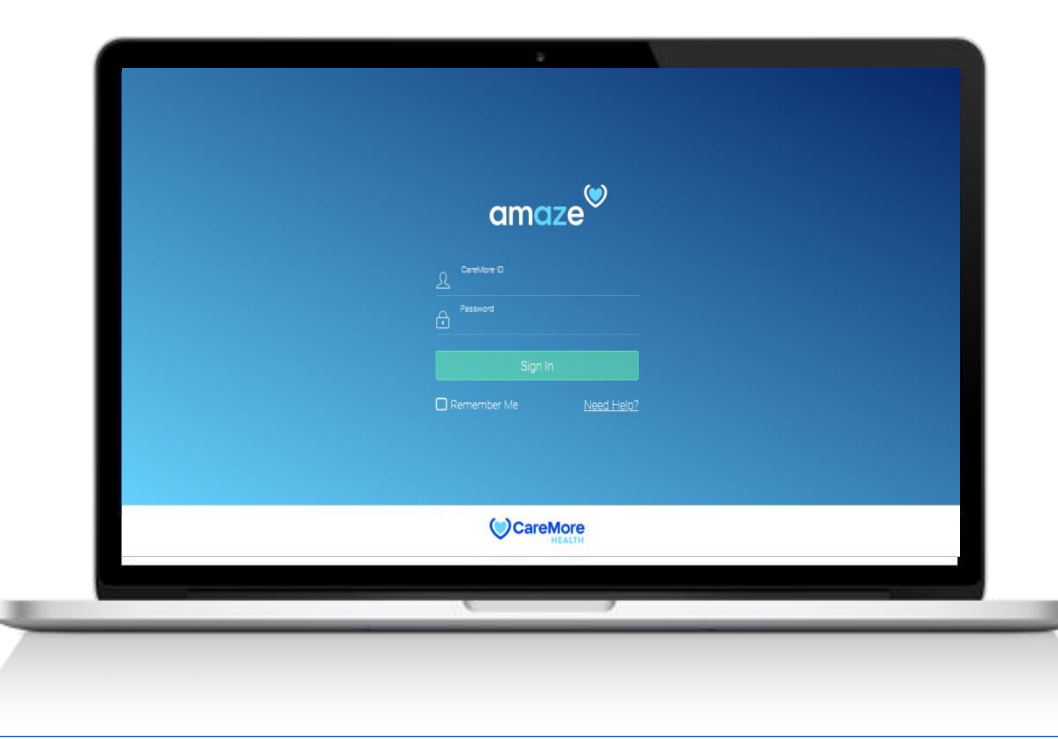

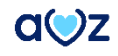

## KEY FEATURES

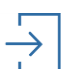

# **Secure Login**

Login to the Amaze web.

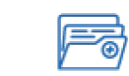

#### **Document upload to AE (NG Coming soon)**

All documents uploaded on Amaze for a member will be directly uploaded to AE.

#### **Task List for discharged member**

Filtered task list for selected region and member type (rounding and non-rounding

**Flags for manually added members on AMAZE** Ability to enter authorization ID and edit discharge date.

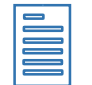

## **Upload Documents**

Upload documents for rounding and non-rounding Members.

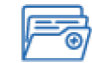

**Tasks Returned by Coding Clerk** Work on the tasks based on the reason for return.

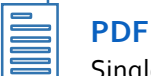

**PDF Document Splitter**

Single documents (received by fax etc.) can be split into multiple documents.

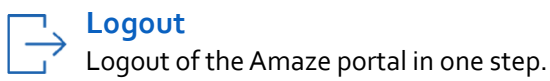

## WORKFLOW CHANGE

### **Required documents to be uploaded in AMAZE**

In addition to the current process, case management clerks will be required to upload 'Progress Notes' to AMAZE, as it is required to follow the downstream coding process by the coding team.

AMAZE will upload the below mentioned documents to Access Express (AE)

- Face Sheet
- H&P
- DC Summary
- Clinical Reviews
- Physicians orders
- DC Instructions

Note: The 'Progress Notes' uploaded by case management clerks in AMAZE, will not be uploaded to Access Express (AE), as it is not required by case management to upload them in AE currently.

# TABLE OF CONTENTS

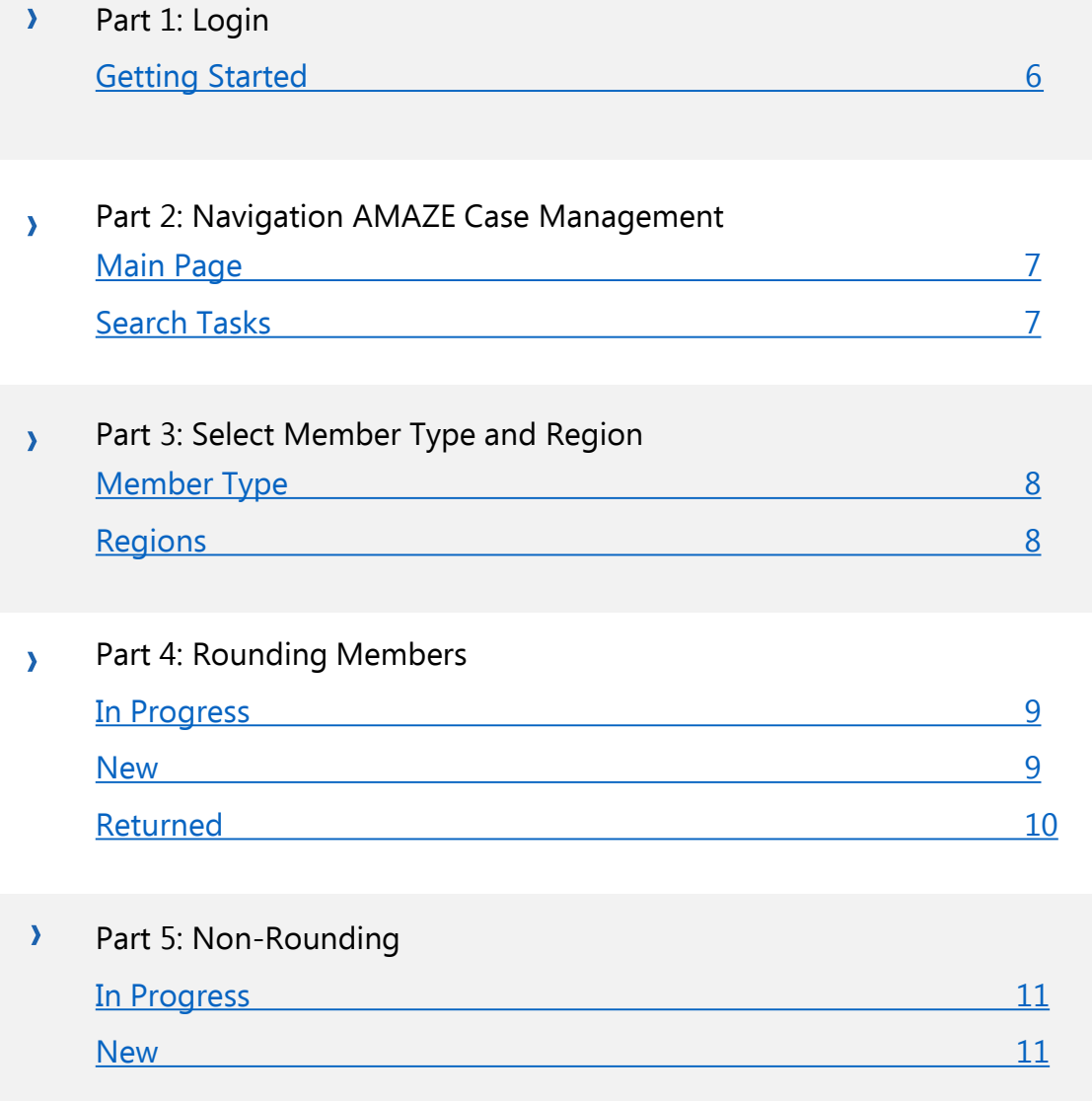

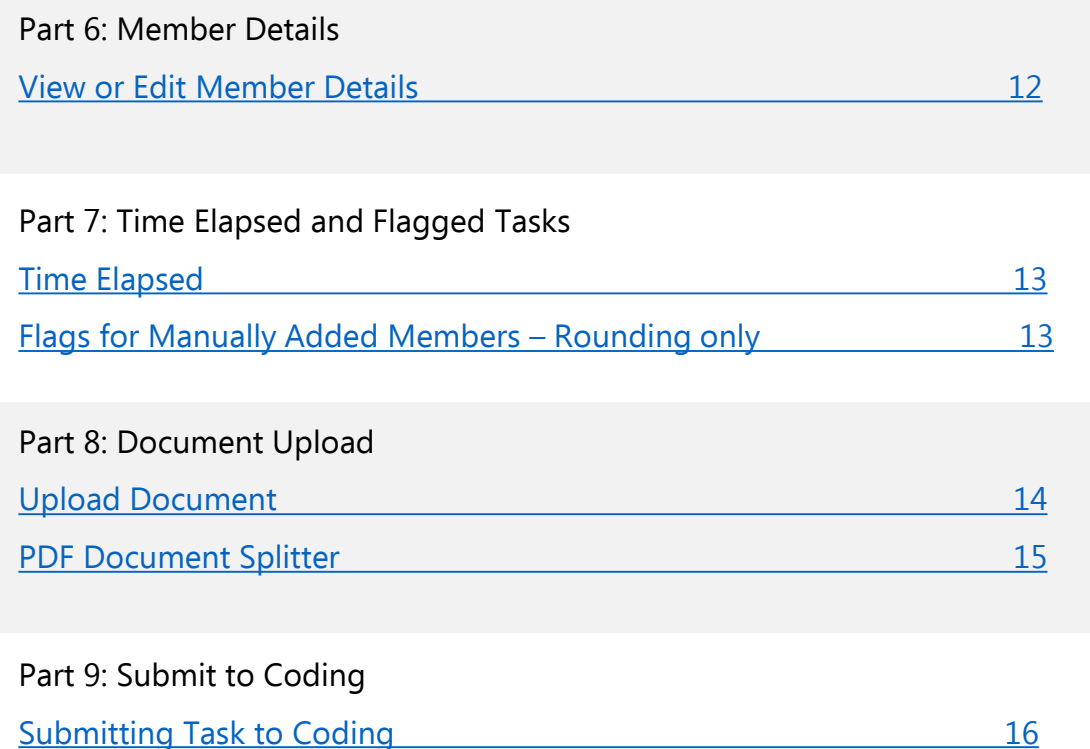

Л

-1

## Part 1: Getting Started

## **Login**

AMAZE web case management portal is compatible with Google Chrome and Internet Explorer browsers.

1.To visit the Case management portal, enter the Case Management link in your browser. i-e. myamaze.caremore.com.

2.Enter your CareMore ID and password.

3.Click 'Sign In'.

<span id="page-5-0"></span>Note: After six failed login attempts, your CareMore account will be locked out. Contact IT support to unlock your account.

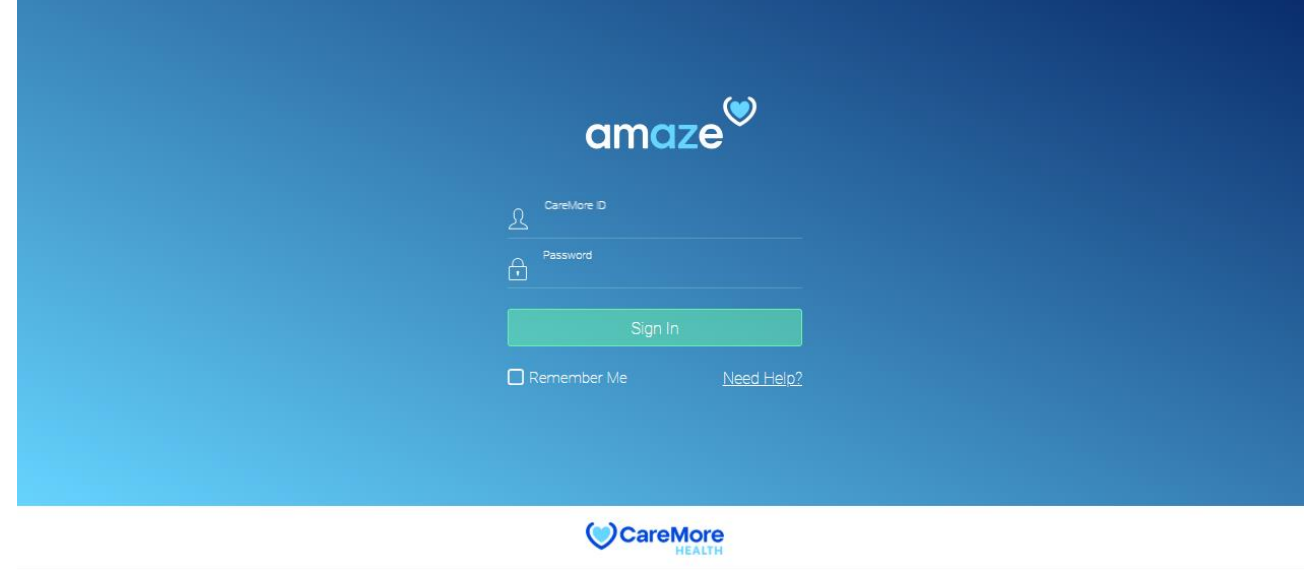

## Part 2: Navigating AMAZE Case Management

## **Home Page**

<span id="page-6-0"></span>Once you login to the case management portal, the following message is displayed on the home page: '"We are currently showing no tasks. To view tasks, select a region by clicking on the arrow beside the search bar."

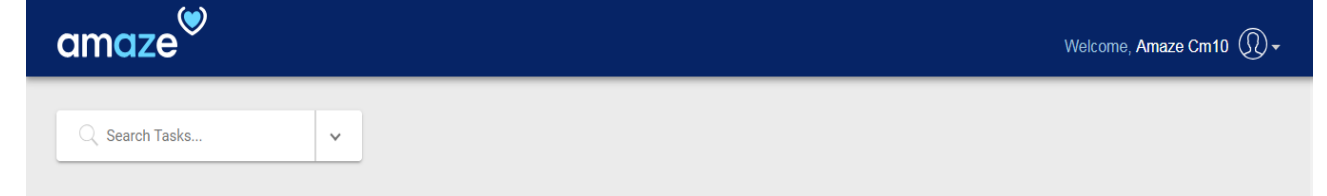

We are currently showing no tasks. To view tasks, select a region by clicking on the arrow beside the search bar.

## Part 3: Select Member Type and Region

## **Generate Task list by Selecting Member Type and Region**

To narrow down your task search, select a member type and a region, by clicking on the arrow beside the search bar.

### **Member Type:**

- Rounding
- Non Rounding

## **Regions:**

- LAOC
- Richmond
- Clark
- **Stanislaus**
- Santa Clara
- San Bernardino
- Pima
- Maricopa

<span id="page-7-0"></span>**Note:** You cannot select a region without selecting the member type.

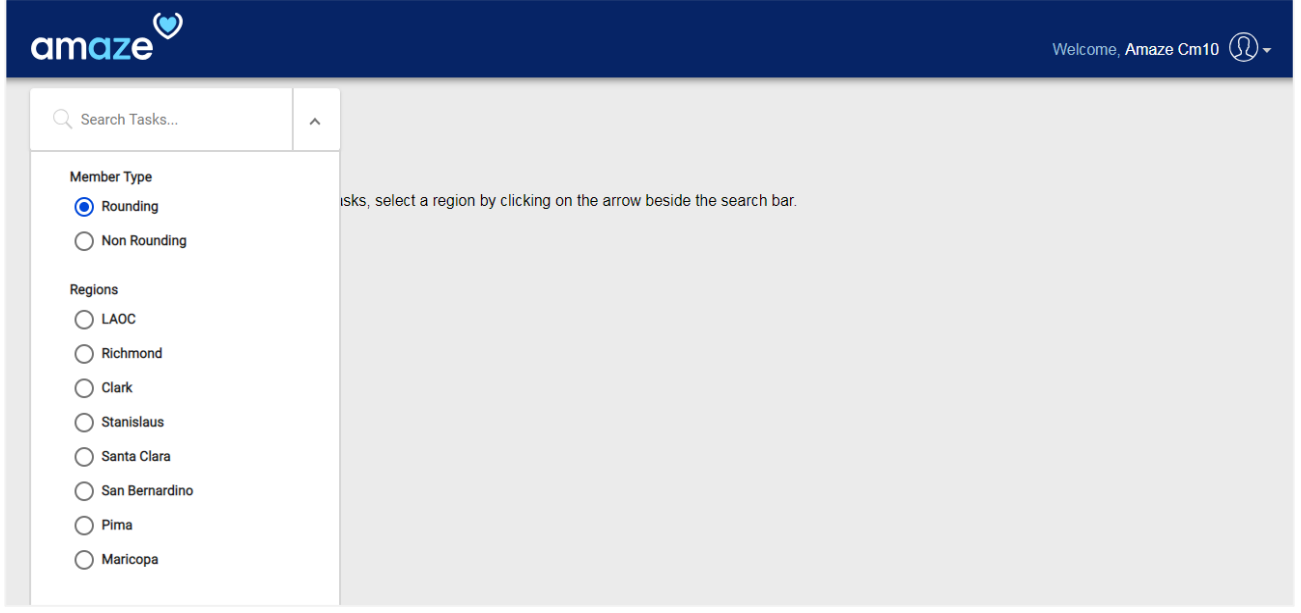

## Part 3: Rounding Members

### **Task List for Rounding Members and Selected Region**

Once you select member type and region task list page appears. The list of tasks that match the selected criteria is displayed on screen. The tasks are given under three categories. 'In Progress', 'New', and 'Returned'. The 'In Progress' tab is selected by default.

#### **In Progress**

This section shows the tasks that are currently in progress.

#### **New**

<span id="page-8-0"></span>This tab shows you tasks that are new and haven't been worked on.

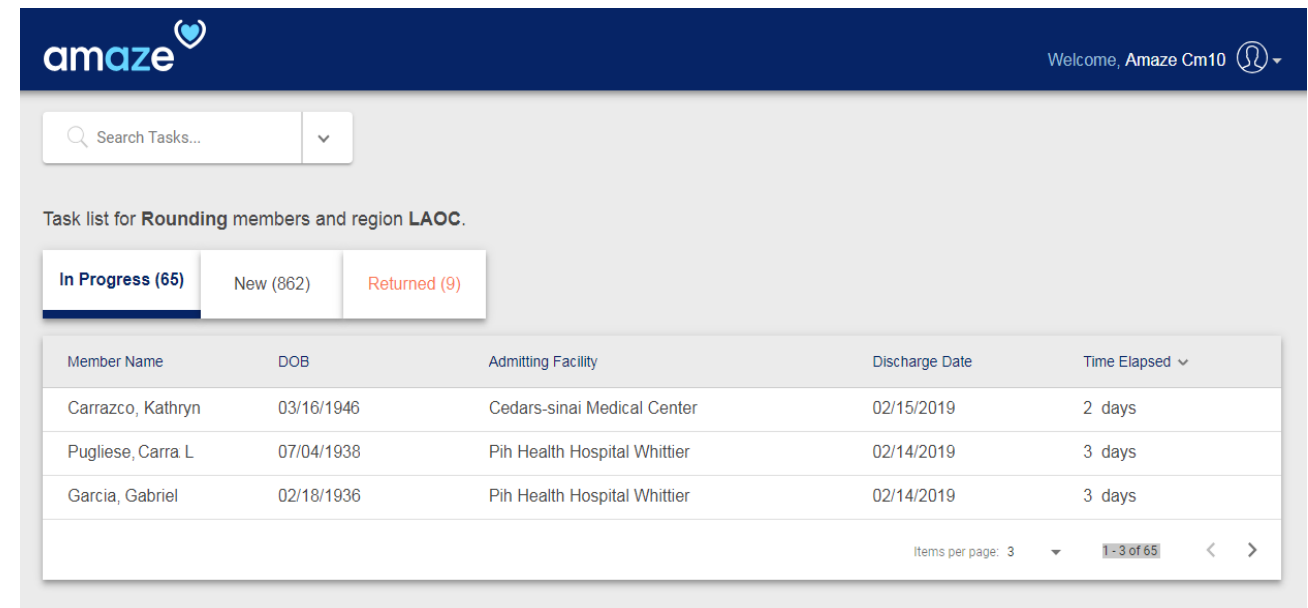

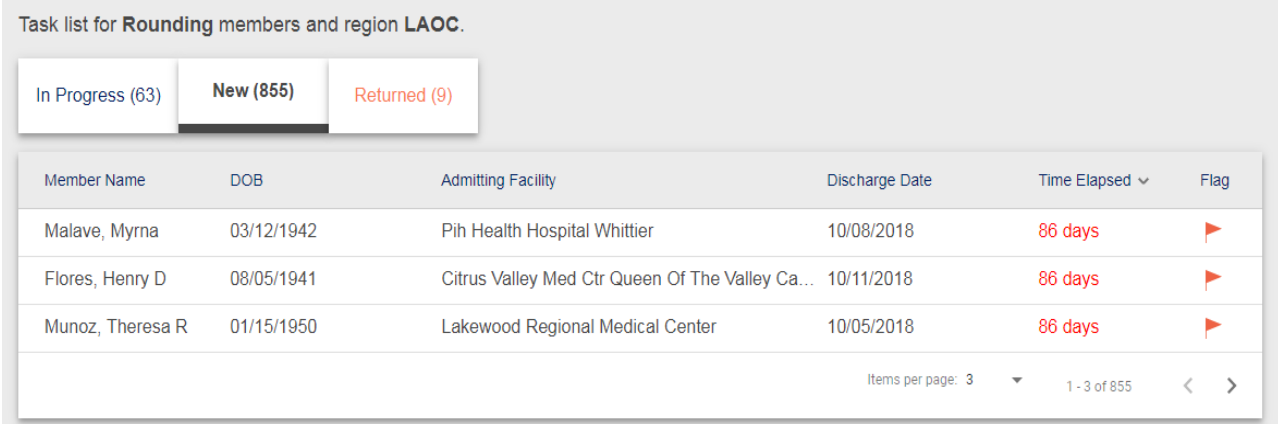

#### **Returned**

This tab shows you tasks that are returned by coding, as well as the reason for return and return date.

<span id="page-9-0"></span>To view more details about a task, click anywhere on the respective row.

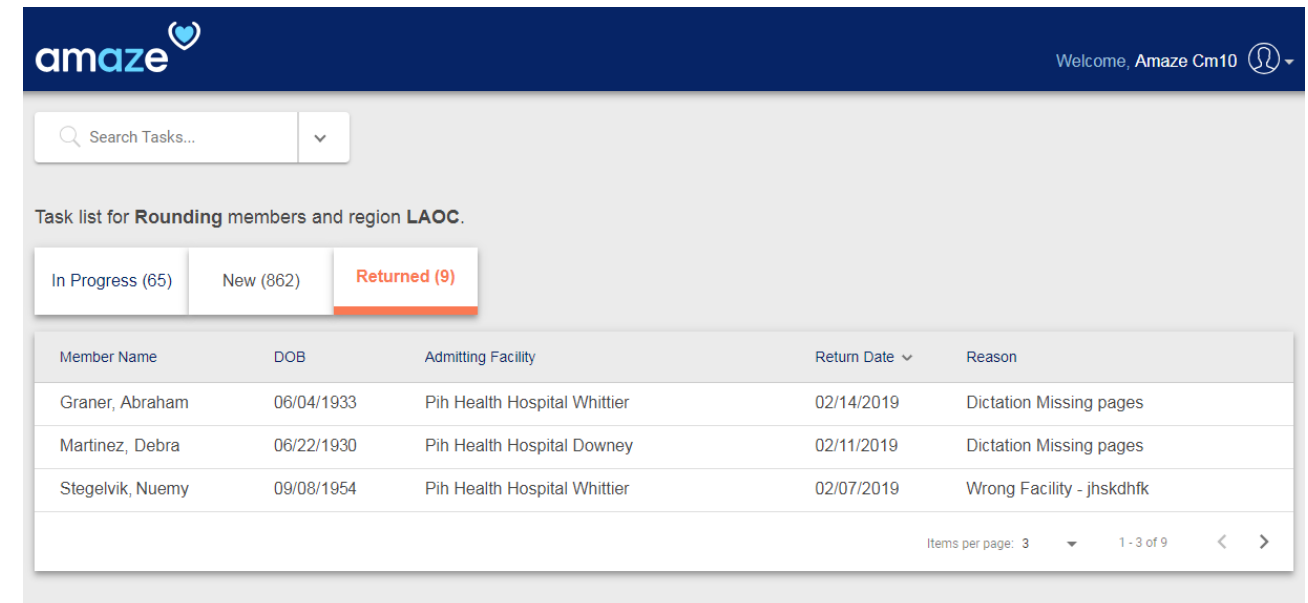

## Part 4: Non-Rounding Members

### **Task List for Non-Rounding Members and Selected Region**

In non-rounding members task list you will not be able to see encounters list as provider is not able to add encounter on AMAZE app and task in the non-rounding list should be closed after uploading. There are two tabs in the Non Rounding Members task list:

#### **In Progress**

This tab shows you tasks that are currently been worked on.

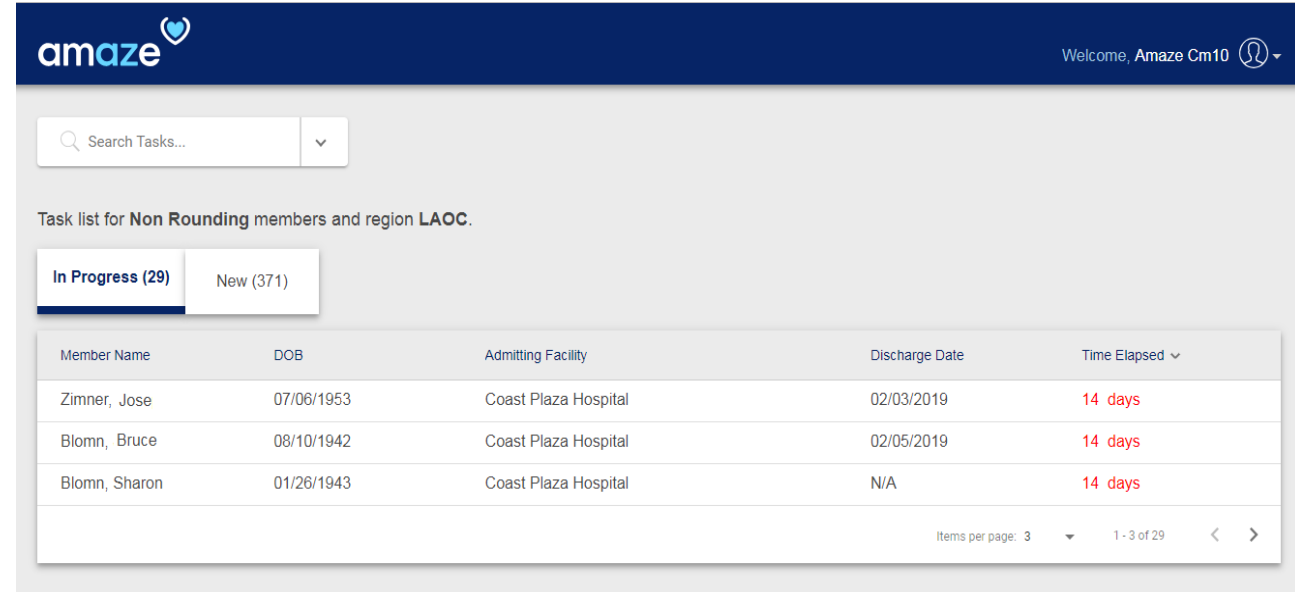

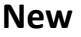

<span id="page-10-0"></span>This tab shows you tasks that are new and haven't been worked on.

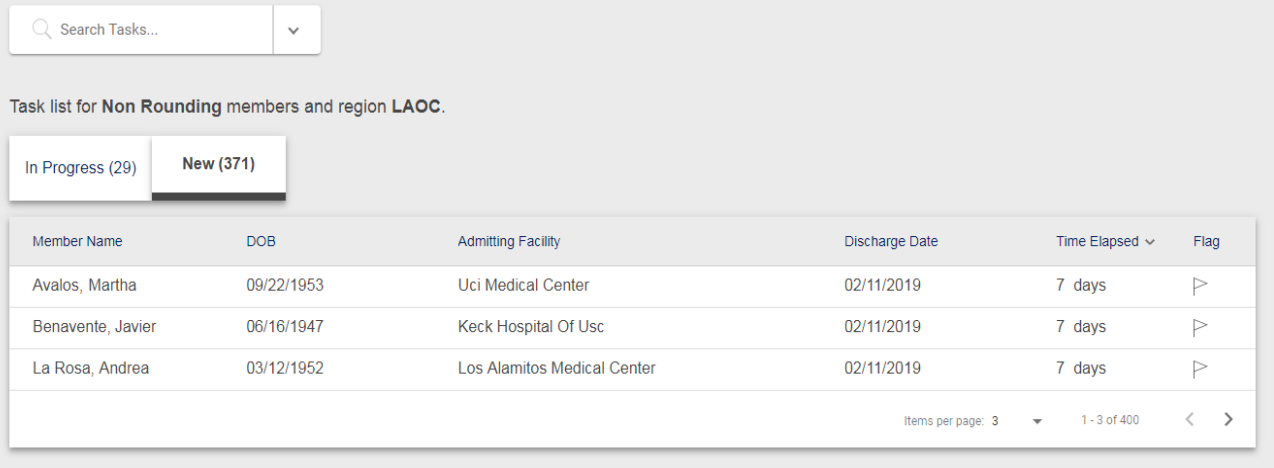

## Part 6: Member Details

## **View and Edit Member Details**

In this screen, the following member information is provided:

- Member ID Auth ID DOB Region
- Discharge Date Admit Date Discharge Extensivist
- Admitting Facility Region Facility Type

### **Editable field:**

Discharge date can be edit if it does not match the census discharge date.

There is also one document section to choose files and one for Encounters (Rounding member only):

#### **Choose Files:**

This is a documents section where you will be able to upload a file and view status, file name, category name, date of service and upload date.

#### **Encounters:**

In encounters section there is a sub section for date of service which shows provider name and service code

<span id="page-11-0"></span>**Note:** Uploaded files (File Name, Category Name, Date of Service, Uploaded Date) and list of providers with service codes can be viewed.

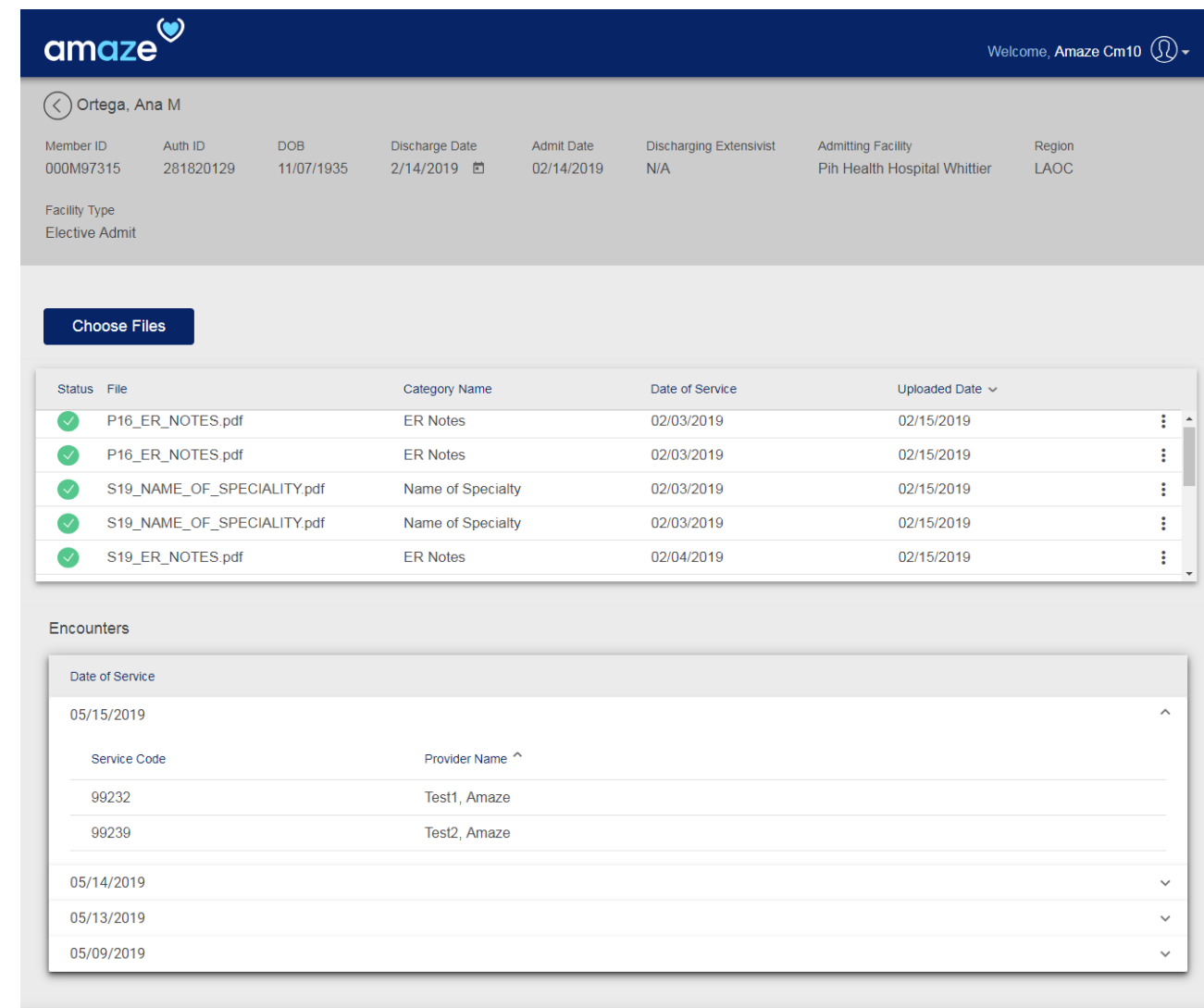

 $\angle$  Back Submit

## Part 7: Time Elapsed and Flagged Tasks

### **Time Elapsed**

This column shows the number of days passed since the member is added in the current tab. After 14 days the number of day shown will turn to red.

## **Flag for manually Added Members – Rounding only**

For tasks that are flagged, Auth ID and discharge date must be entered to upload documents or submit a task.

### **Delete Task:**

<span id="page-12-0"></span>If Auth ID cannot be validated, the task can be deleted by clicking 'Delete Task'.

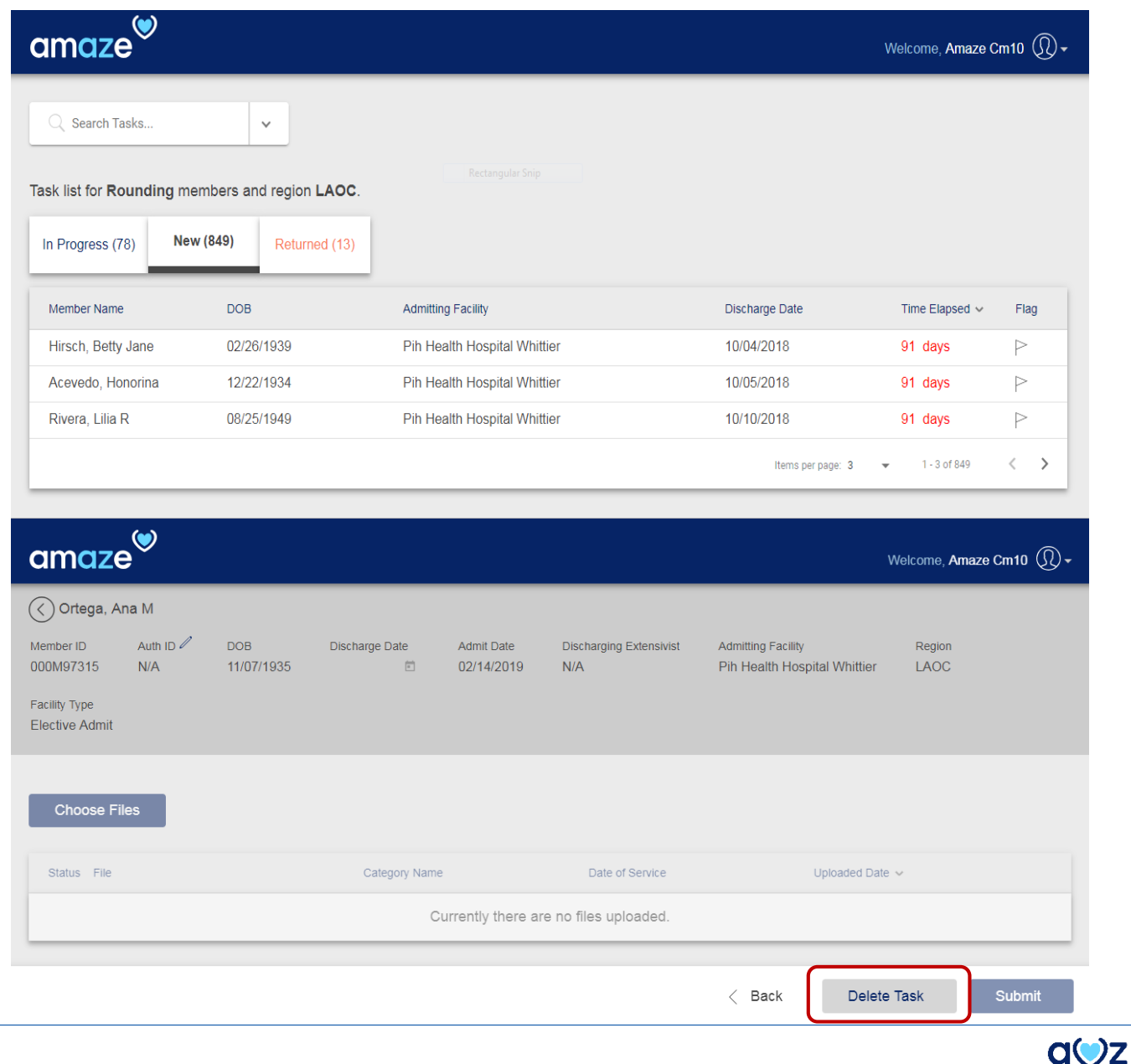

## Part 8: Document Upload

## **Single Document upload**

### **To select files to upload:**

Click choose files/drag & drop files into the view.

### **To upload a file:**

- 1. Select the file you choose to upload.
- 2. Enter the 'Date of Service' and 'Category'
- 3. Click 'Upload'

#### **To view uploaded file:**

Click the file with the icon .

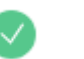

#### **To delete an uploaded file:**

- 1. Click the vertical menu ÷
- 2. Click 'Delete'
- <span id="page-13-0"></span>3. Acknowledge the message by clicking 'Delete'.

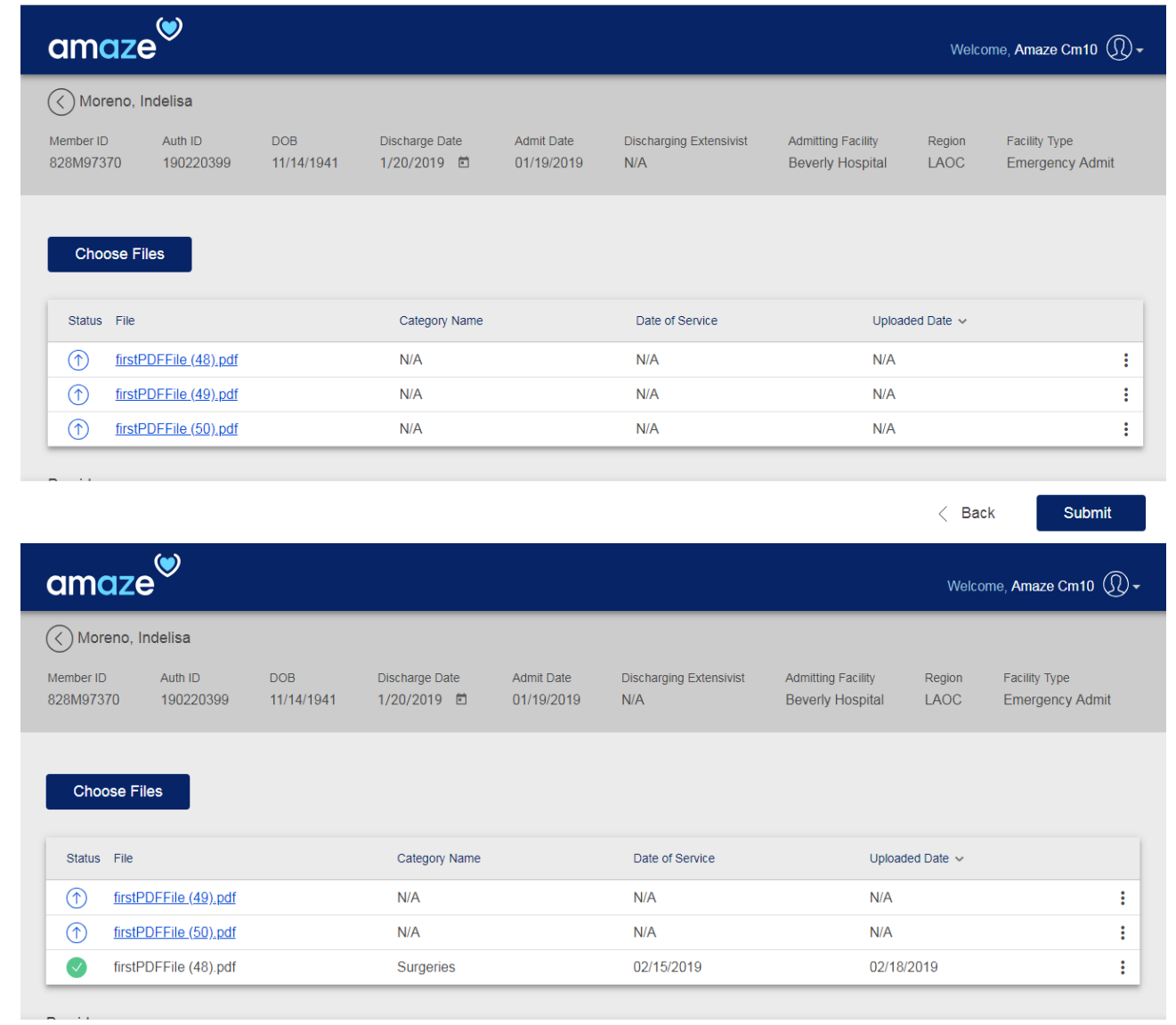

## **PDF Document Splitter**

### **To split a file:**

- 1. Select a file you choose to split.
- 2. Toggle the 'Do you want to split the document'.
- 3. Enter page range (Eg: 1-2).
- 4. Select 'Date of Service'
- 5. Select a 'Category' (Eg: Factsheet).
- 6. If you wish to split it further, click the ad  $\Box$ dd) icon to add a new split.
- <span id="page-14-0"></span>7. After adding the desired splits, click 'Upload'.

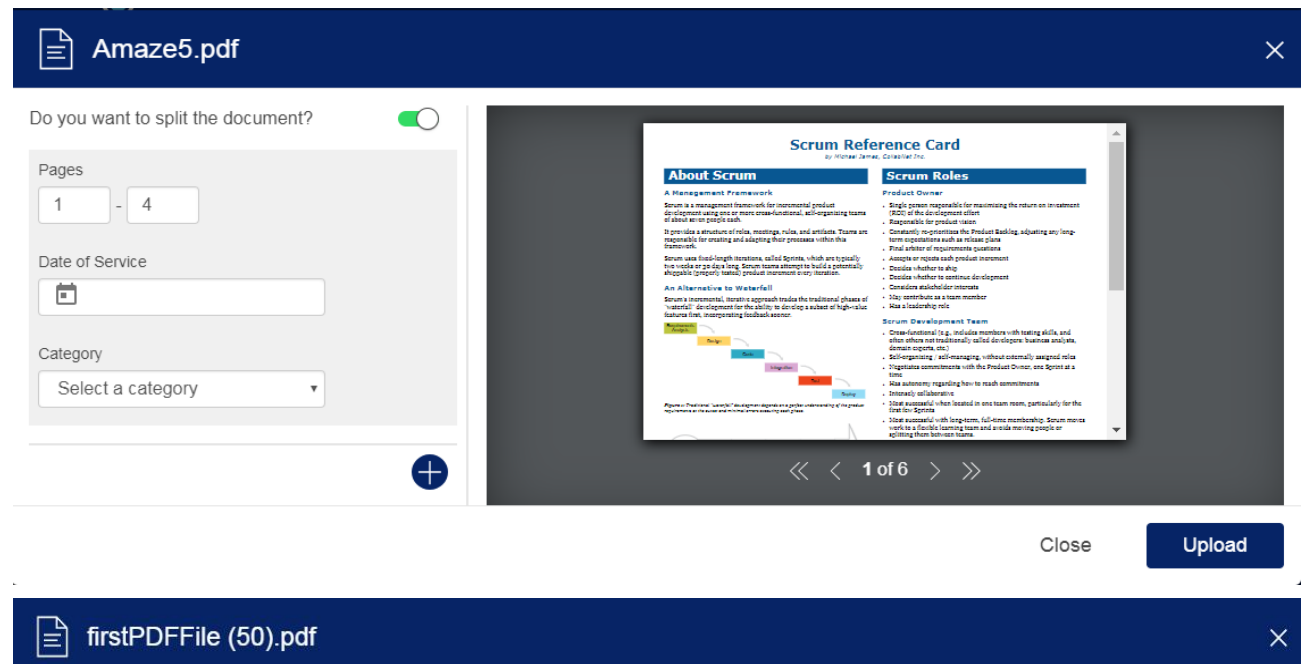

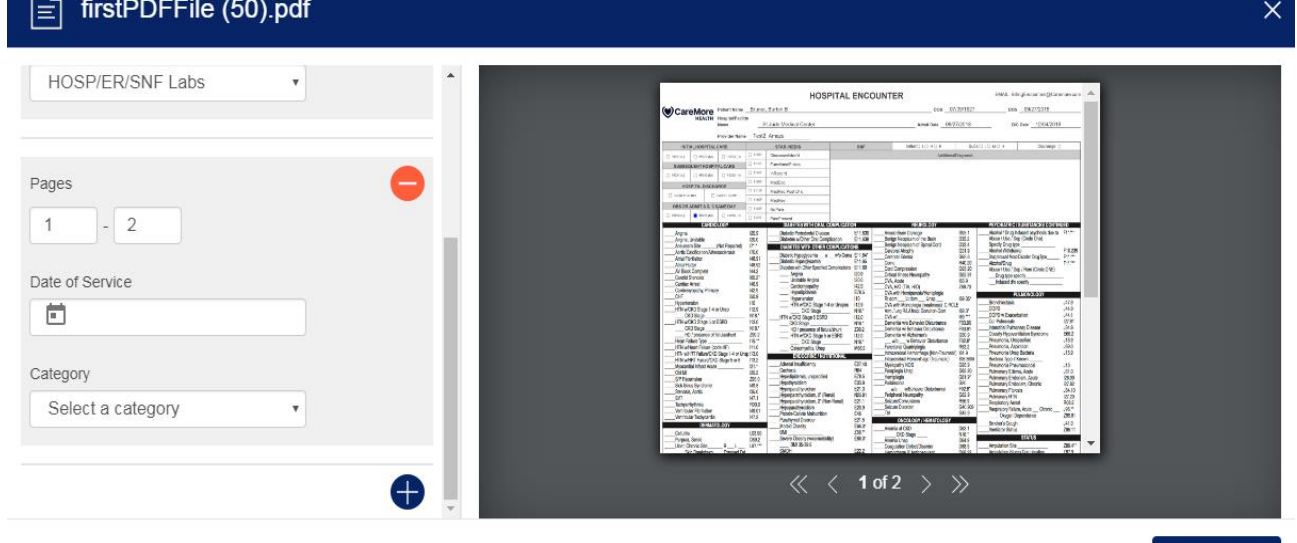

Close

Upload

## Part 9: Submit Task

## **Submit task to Coding**

- 1. Click 'Submit'
- 2. Acknowledge the missing documents message and click 'Submit'

<span id="page-15-0"></span>Note: Once a task is submitted, the task goes off the case managers task list.

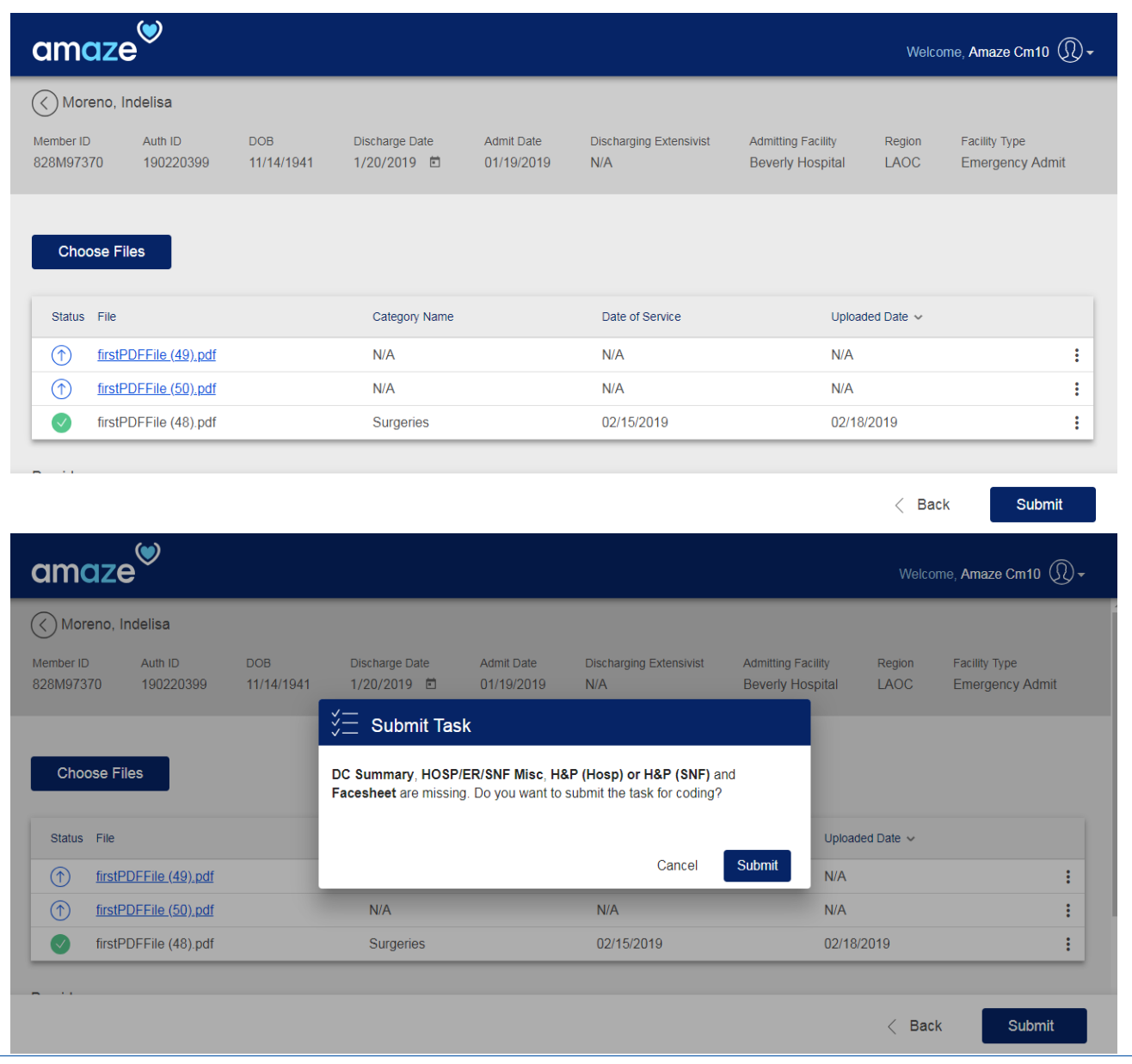

Thank you for using AMAZE Web. Please reach out to us at [amaze@caremore.com](mailto:amaze@caremore.com) to provide your feedback or if you are facing any issues.